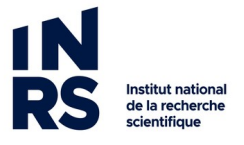

## **OUTLOOK: COMMENT INSÉRER UN HYPERLIEN VERS UN DOCUMENT DANS UN RÉPERTOIRE WINDOWS**

- 1. Créer un nouveau courriel.
- 2. Placez-vous dans le courriel à l'endroit où vous souhaitez créer un hyperlien et cliquez ensuite sur le menu **Insertion** puis sur le bouton **Lien hypertexte**:

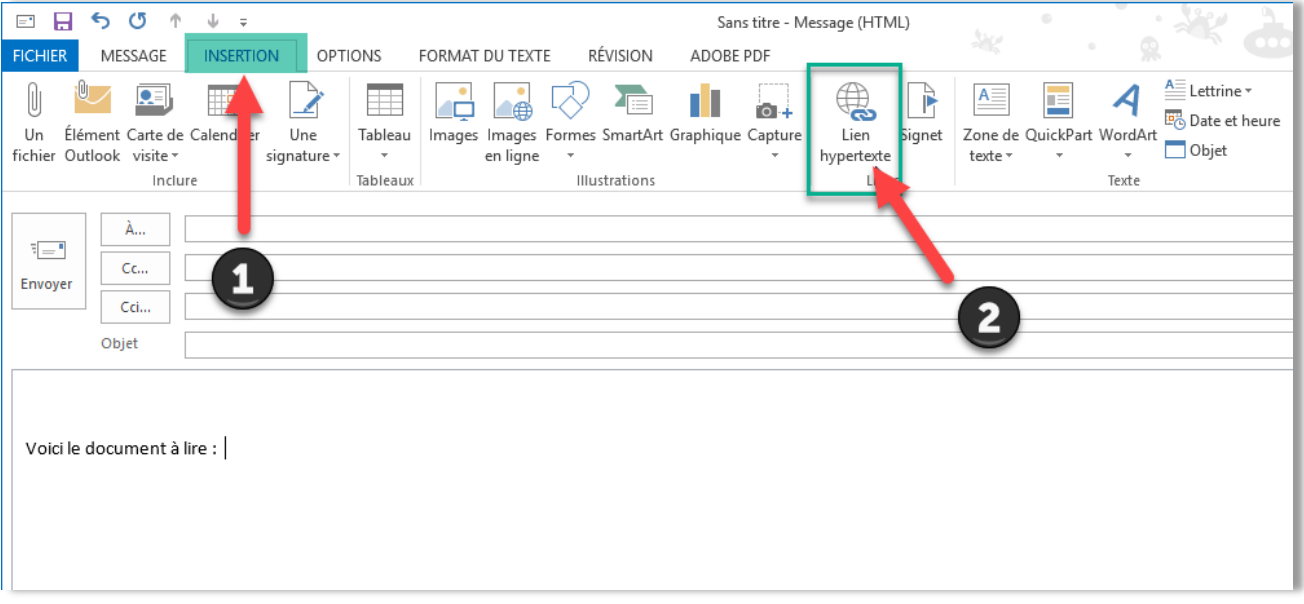

3. Dans la fenêtre qui s'ouvre, cliquez sur la petite flèche bleue pour aller dans le répertoire (lecteur) SIE

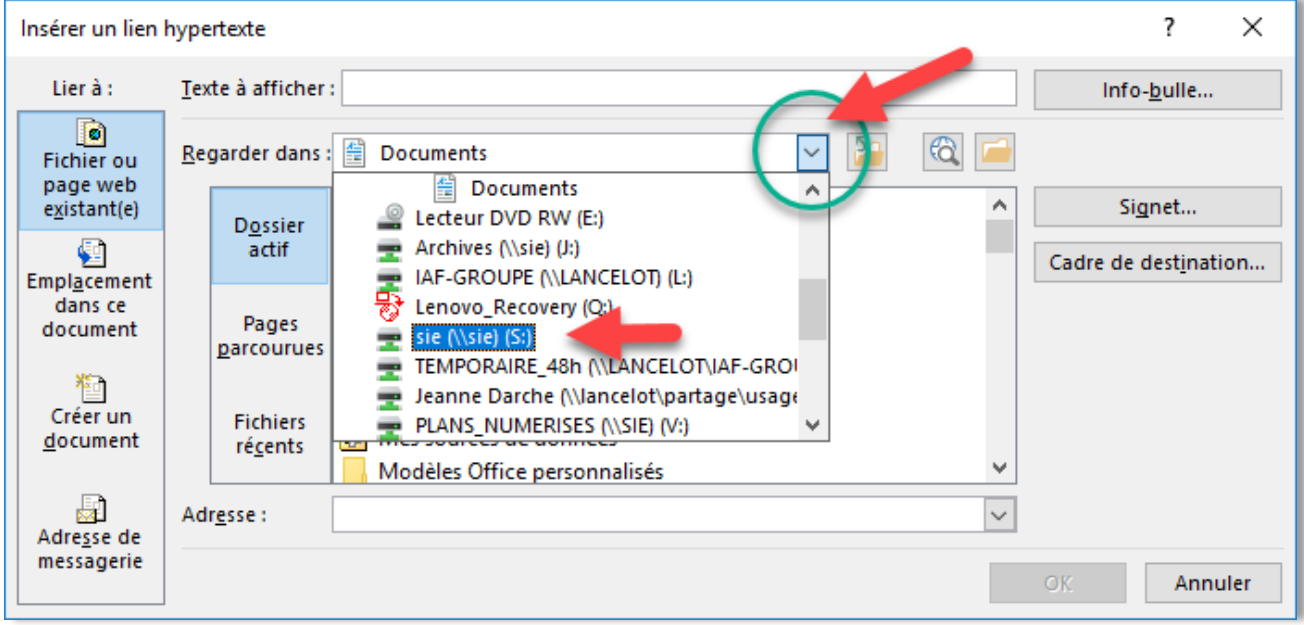

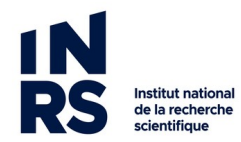

4. Naviguez jusqu'à votre document, cliquez dessus une fois pour le mettre en surbrillance, puis cliquez sur OK :

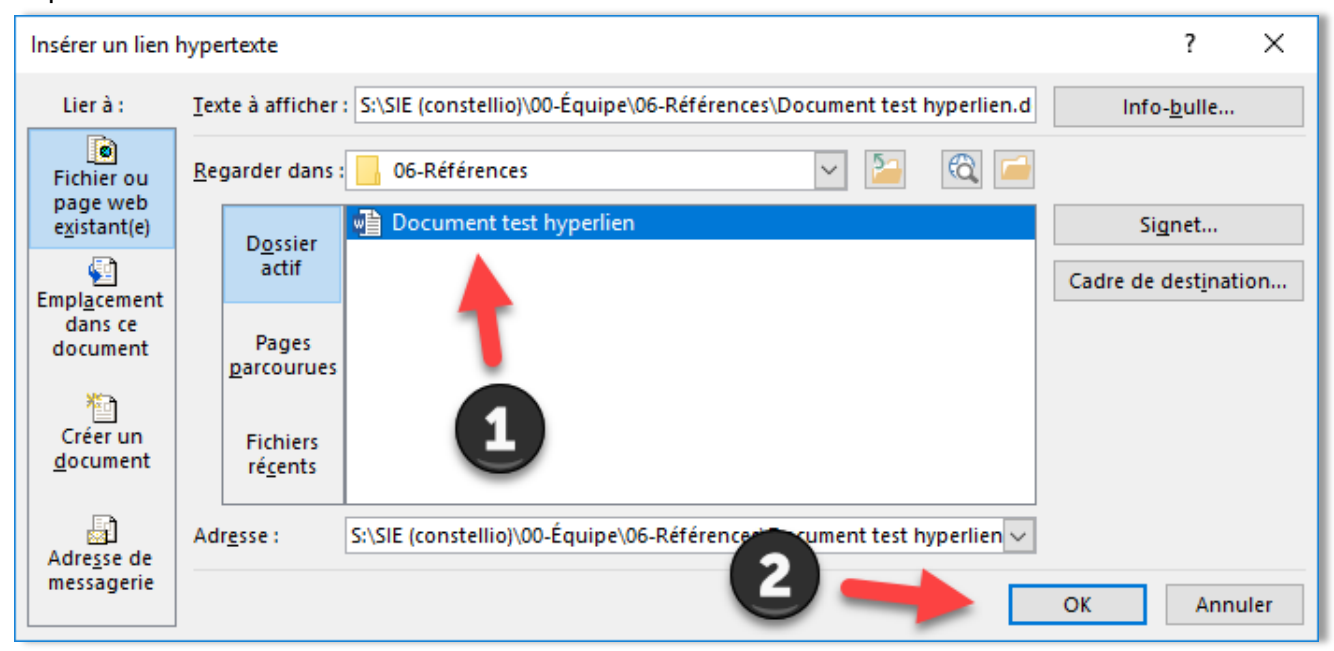

5. Vous avez maintenant dans votre courriel un lien qui mène directement au document.

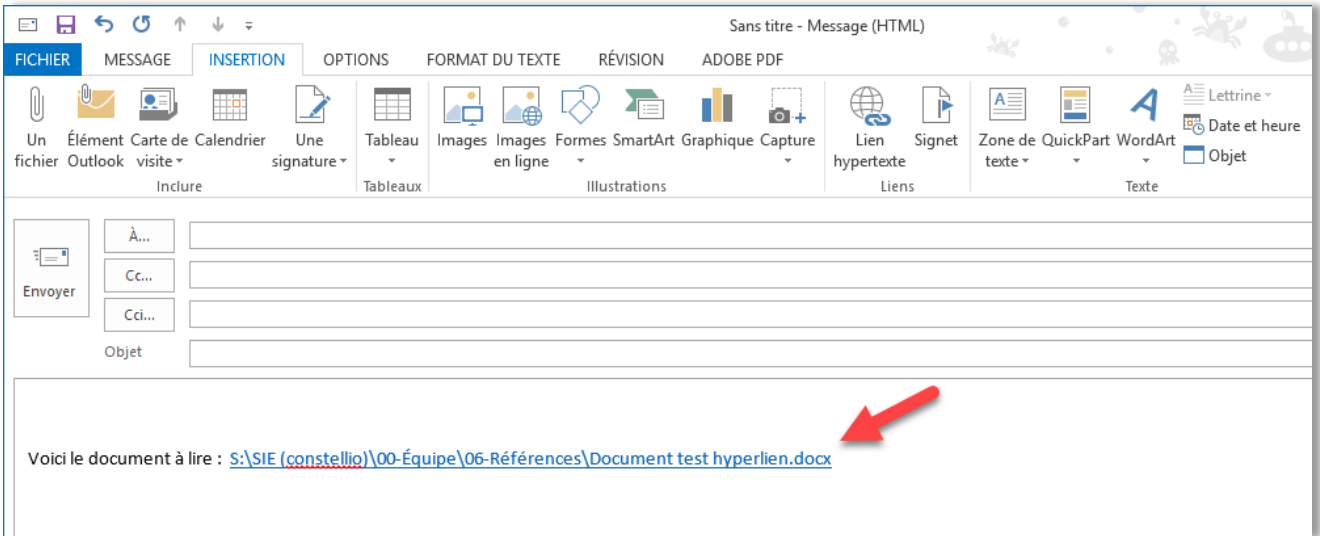